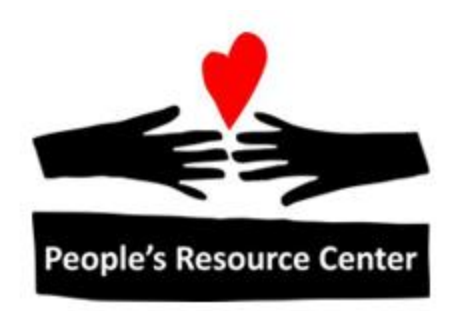

# Excel 2

## Module 4 – Advanced Printing and Formatting

Revised 1/1/17 **People's Resource Center** 

## <span id="page-1-0"></span>**Module Overview**

This module is part of the Excel 2 course which is for advancing your knowledge of Excel. During this lesson we will introduce Headers & Footers and will expand on your existing knowledge of printing and formatting.

## **Contents**

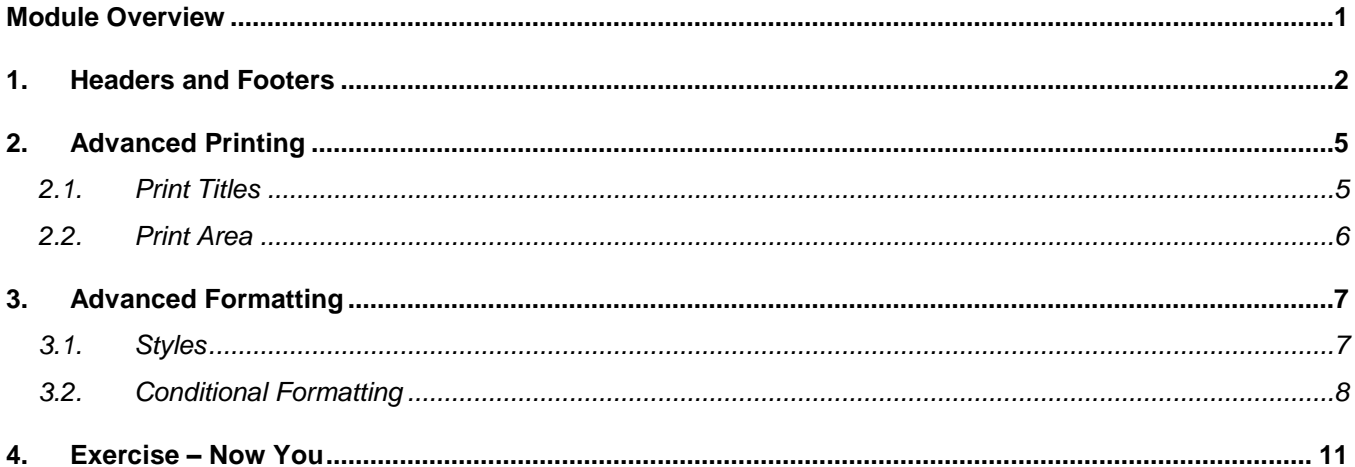

### <span id="page-2-0"></span>**1. Headers and Footers**

Headers and footers are used in Excel to show or print information at the top or bottom of each page. A header is text you insert to be printed at the top of every page. A footer is text that you insert to be printed at the bottom of every page. If headers and footers are inserted, they are only visible when the spreadsheet is in the Page Layout view or in the Print Preview on the Print page.

To insert a header or footer, choose the Insert tab (Text Group) and click on the Header & Footer icon.

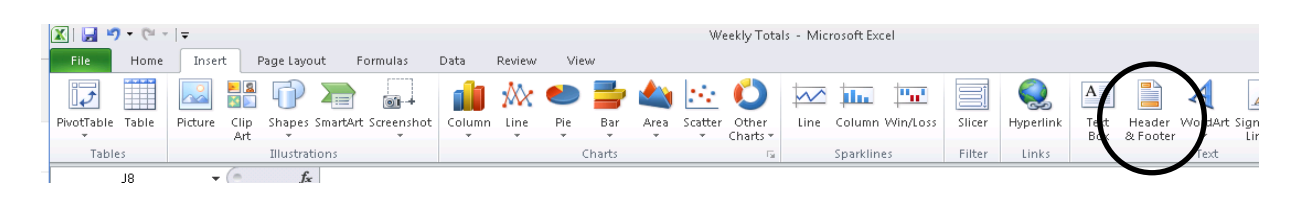

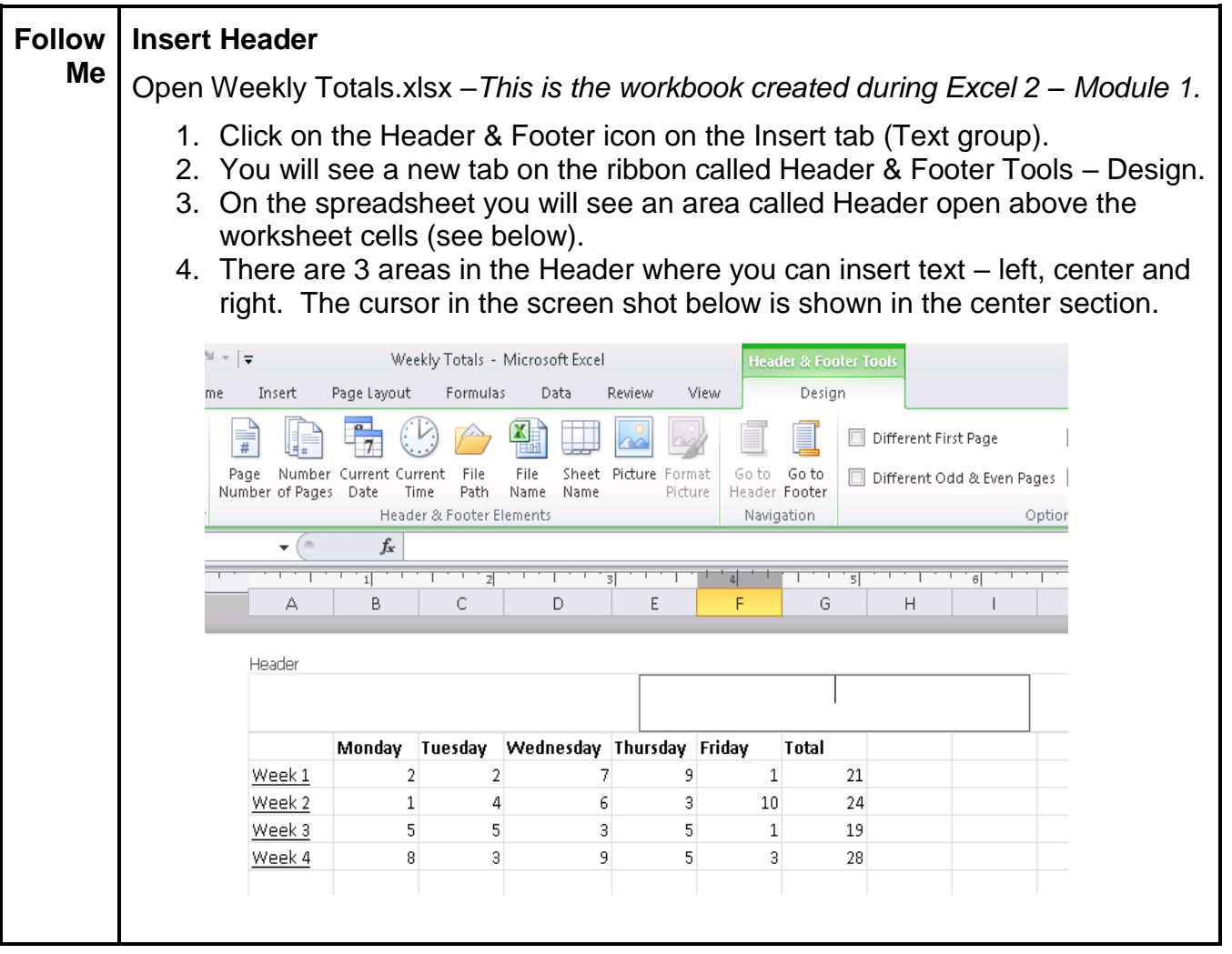

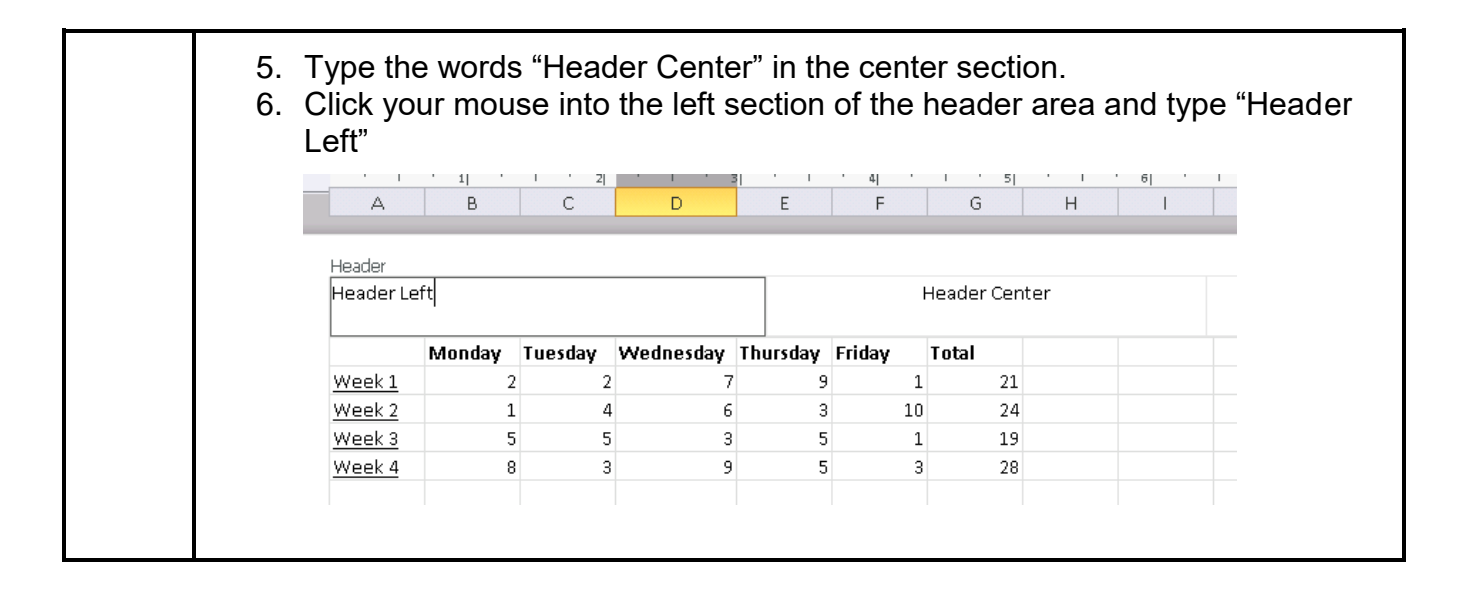

To insert a footer, click on the "Go to Footer" icon on the Header & Footer Tools Design tab on the ribbon.

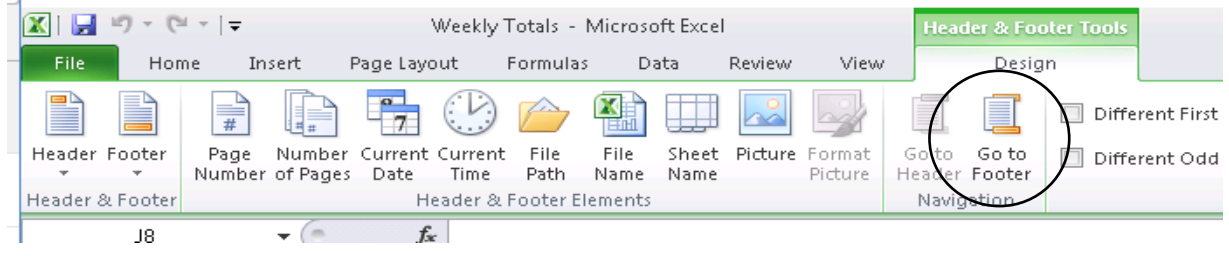

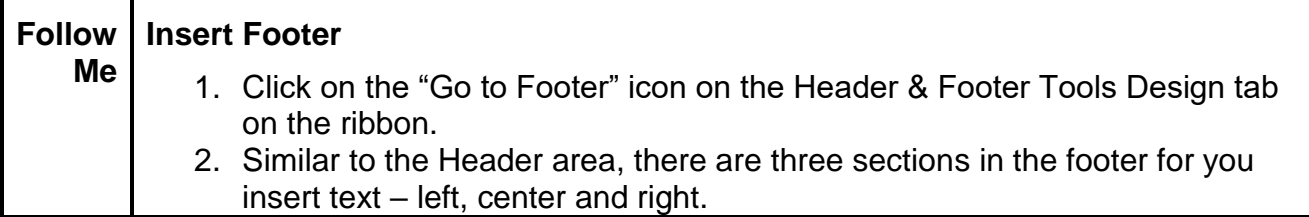

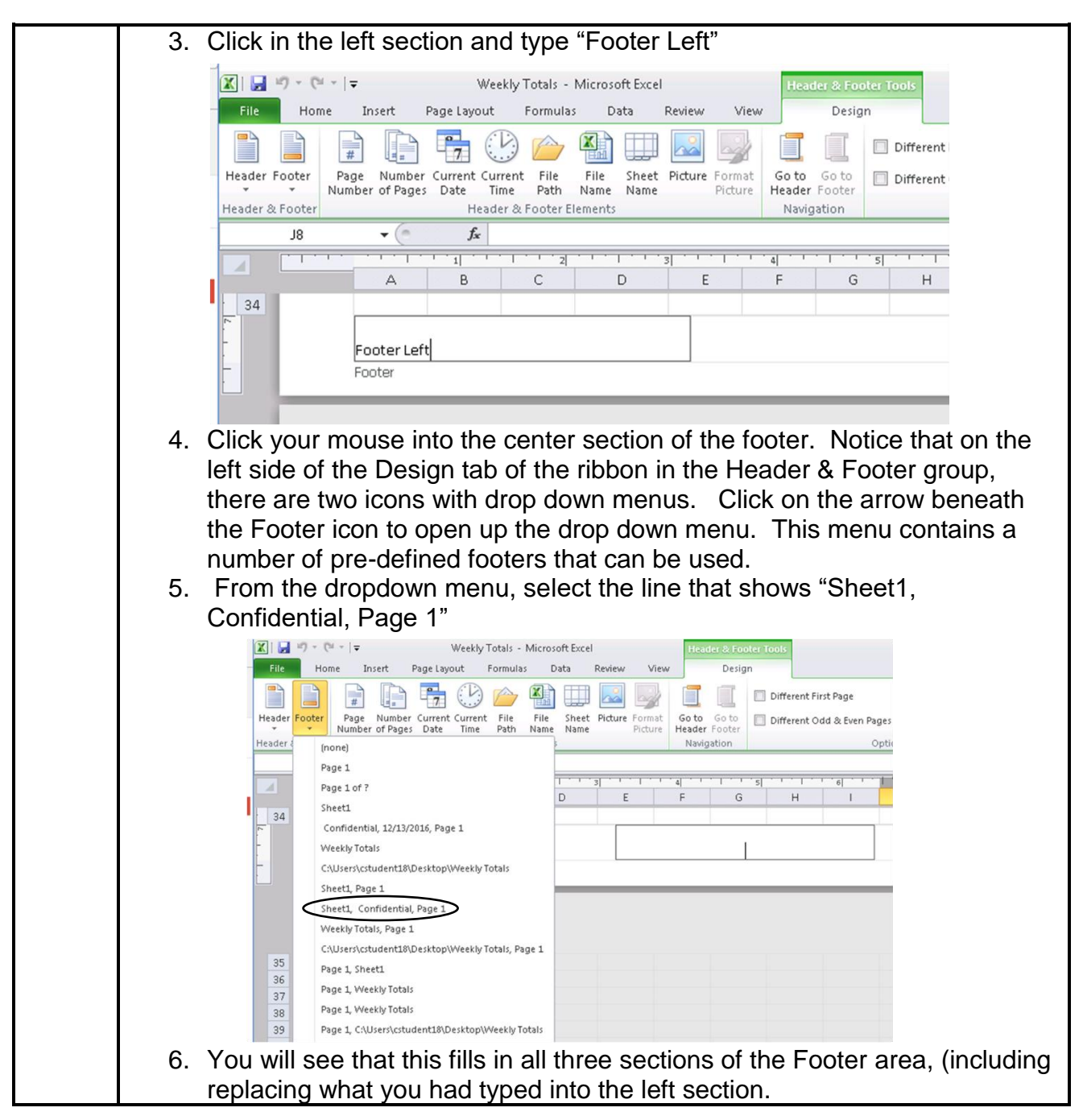

When completed with inserting/editing the Header or Footer, click the mouse into any cell of the worksheet. You will notice that the Header & Footer Tools on the ribbon is no longer visible.

Note: You can also insert/edit Headers and Footers from the Page Setup dialog box, using the Header/Footer tab.

## <span id="page-5-0"></span>**2. Advanced Printing**

The basic methods for setting up a spreadsheet for printing were covered in Excel  $1 -$ Module 3. When needing to print data from a large spreadsheet, there are two advanced printing capabilities that may be useful – Print Titles and Print Area.

#### <span id="page-5-1"></span>**2.1. Print Titles**

In a large spreadsheet that will print onto several pages, it is often desirable to have the column or row labels print on all the different pages of the printed spreadsheet. Excel provides this capability using the Print Titles icon located on the Page Layout tab (Page Setup group).

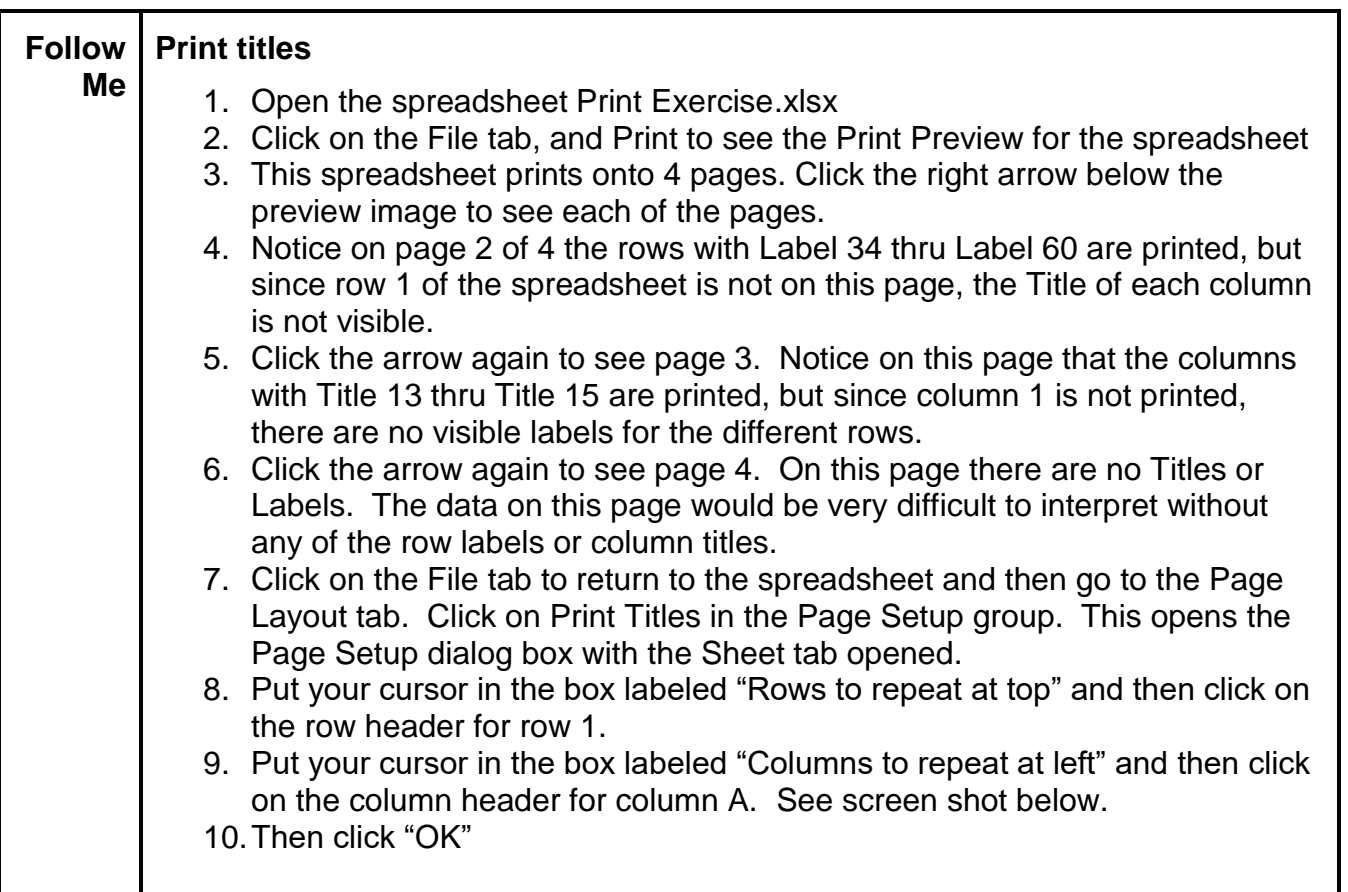

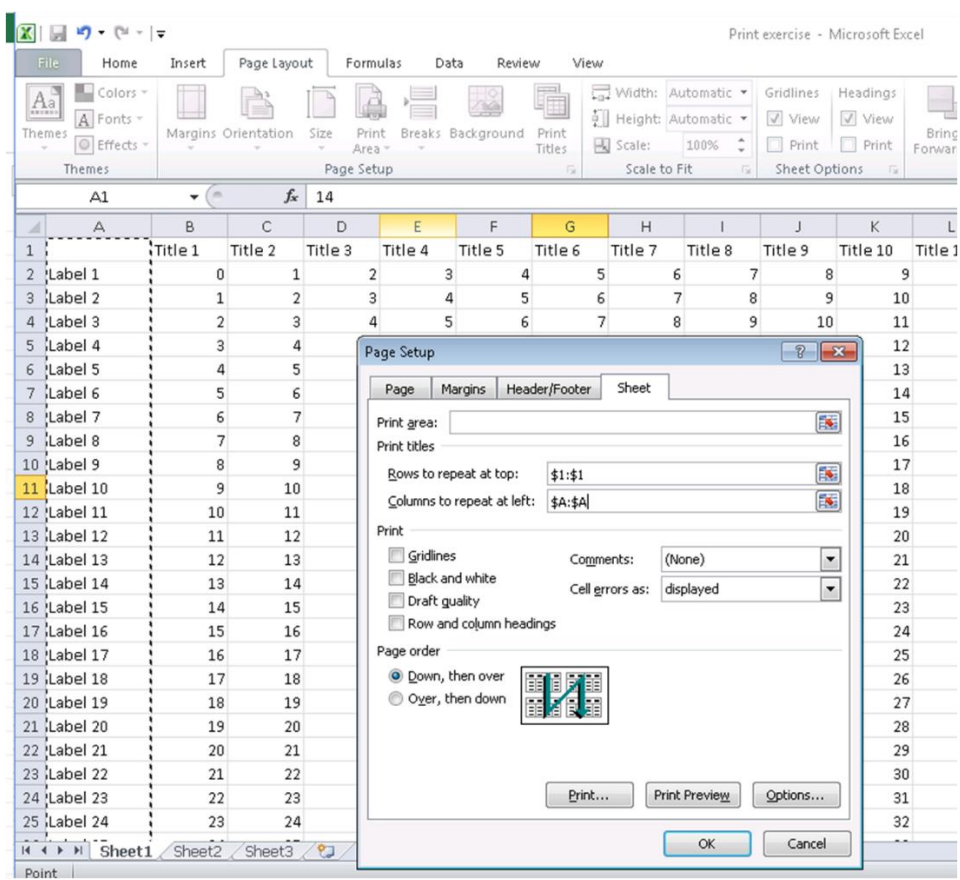

Now click on the File tab and Print to see the Print Preview. Click through the 4 pages and you will see that each page now has the column Titles and the row Labels showing.

#### <span id="page-6-0"></span>**2.2. Print Area**

Another way to deal with printing information from a large spreadsheet is to just print portions of the spreadsheet. This is accomplished using the Print Area feature in Excel.

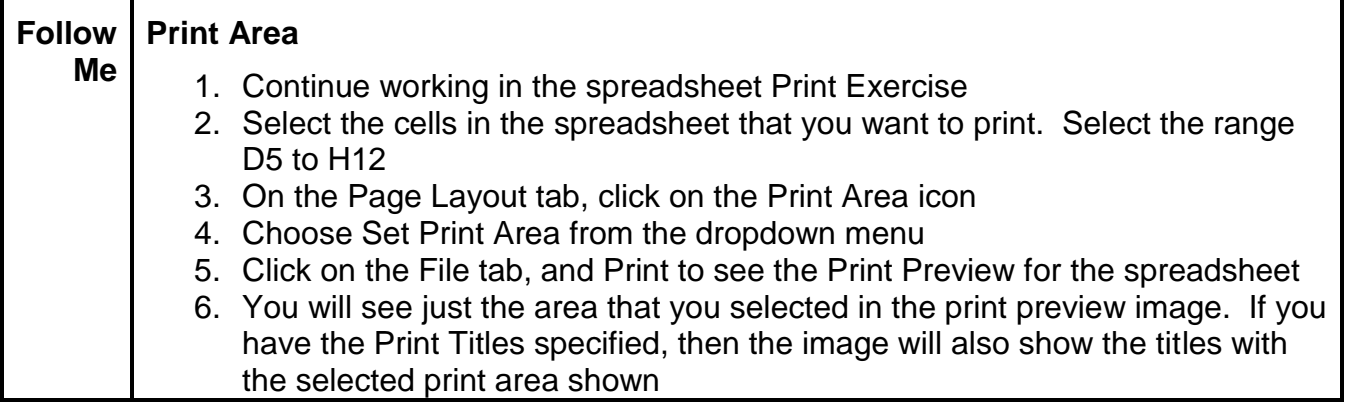

To clear or change the print area, click again on the Print Area icon and select from the dropdown menu.

## <span id="page-7-0"></span>**3. Advanced Formatting**

We have covered many of the format capabilities in Excel, but there are more advanced format capabilities available in the Home tab (Styles group)

#### <span id="page-7-1"></span>**3.1. Styles**

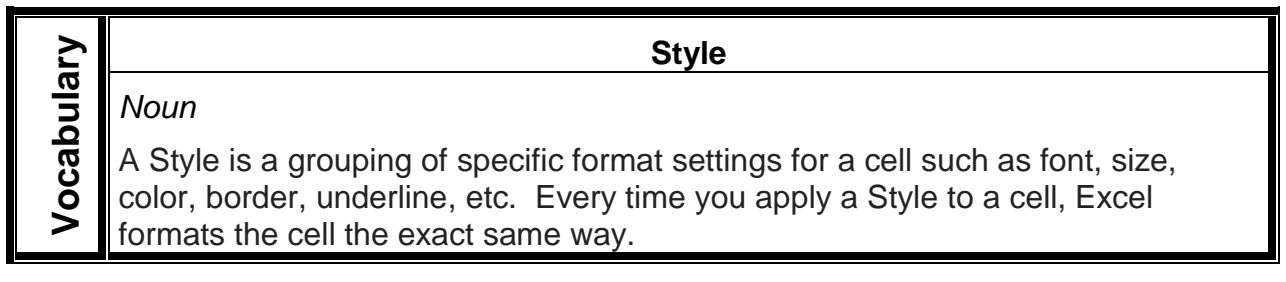

You can create your own Styles in Excel or you can use any of the Quick Styles that are prebuilt in Excel and are available from the ribbon. Using Styles, rather than manually formatting cells, has a couple of advantages. One is that you can very quickly apply a nice looking format to a cell with one mouse click rather than having to select multiple format options. The second advantage is that if you decide to modify a Style, the modification gets applied automatically to all cells with that Style. This keeps your worksheet looking consistent.

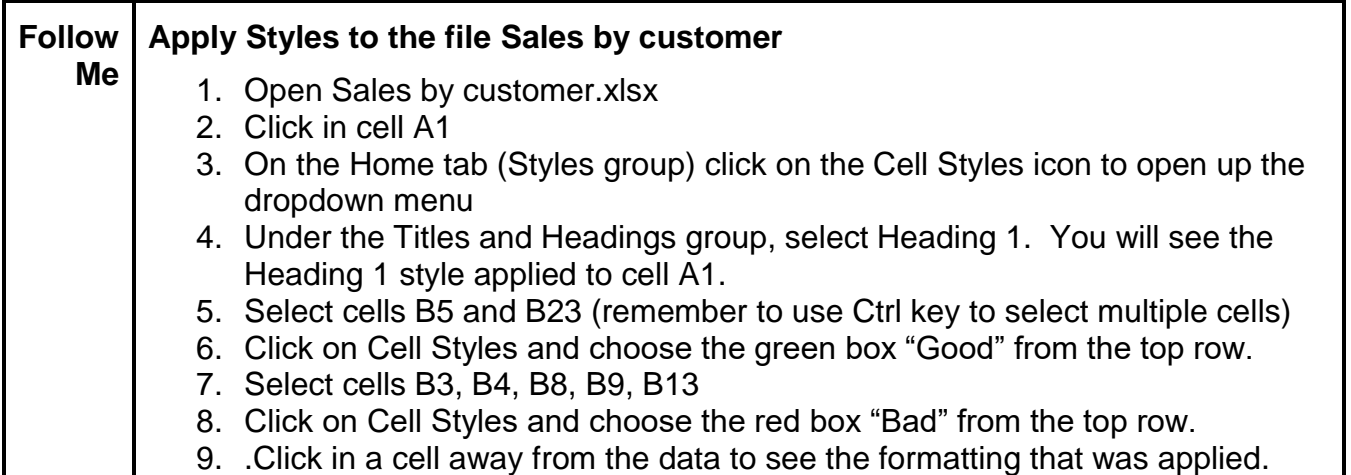

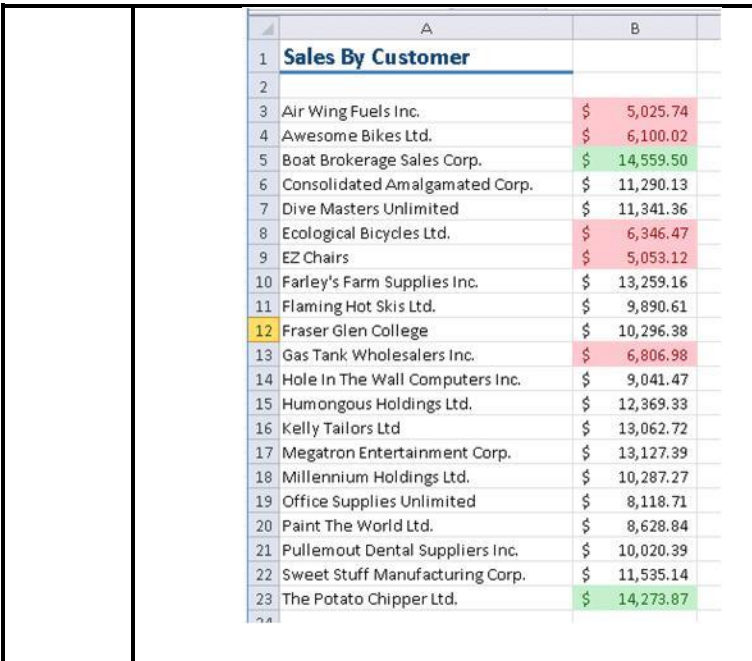

We want to clear all the format Styles before proceeding to the next section.

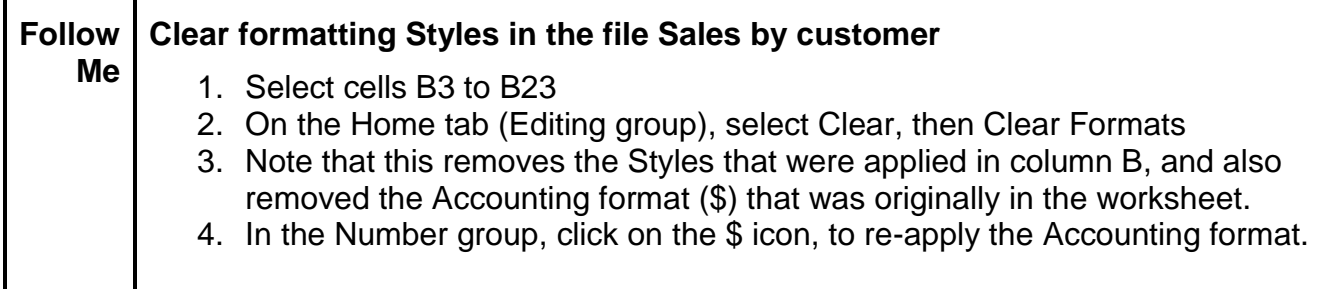

#### <span id="page-8-0"></span>**3.2. Conditional Formatting**

Highlighting certain cells to differentiate them from the rest of the worksheet helps to draw attention to those cells and can also help the user to interpret the data more readily. Conditional formatting is a tool that can be used to change the format of cells based on the data in the cells. The format will update automatically when the data in the cells changes. The criteria used to determine what format to apply are called Rules

In our example, we will use the Conditional formatting to highlight Sales numbers for different customers.

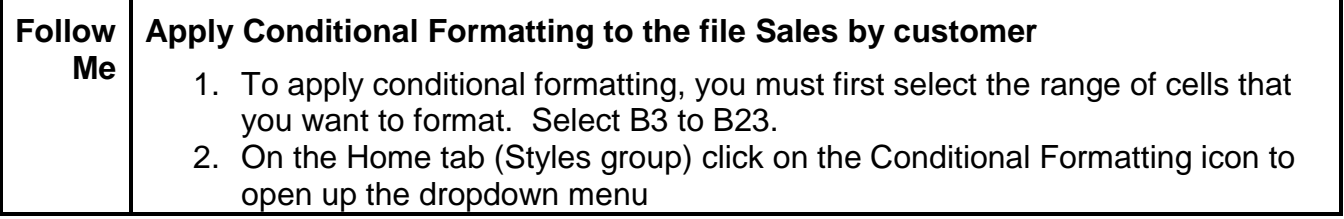

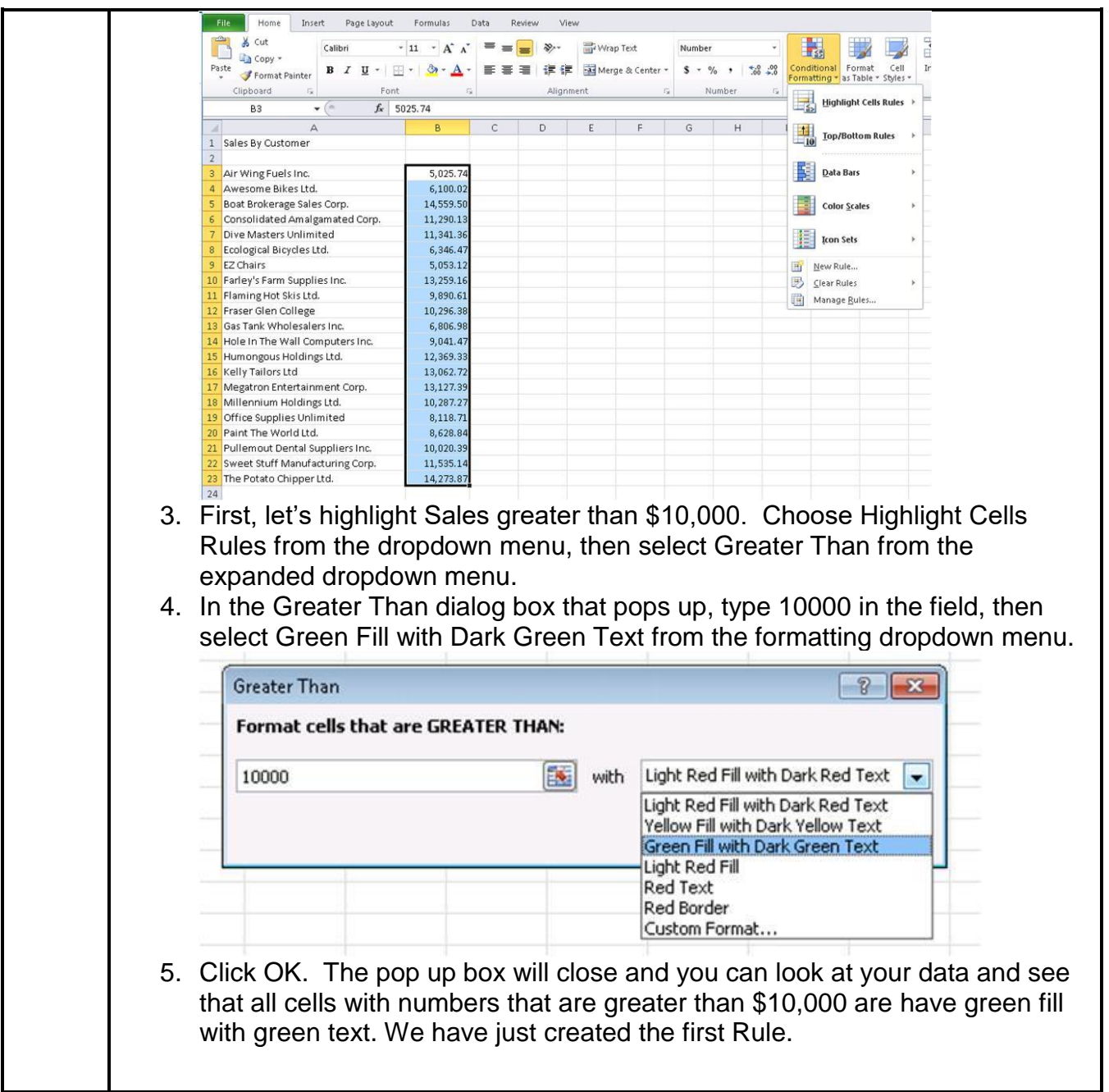

If you want to choose a format different than the defaults provided, you can click on Custom Format which will bring up the familiar Format Cells dialog box. From that box, you can choose any font, fill, color, border, etc. that you want to use.

Next we want to identify those customers with the least amount of sales, so we need to create another Rule.

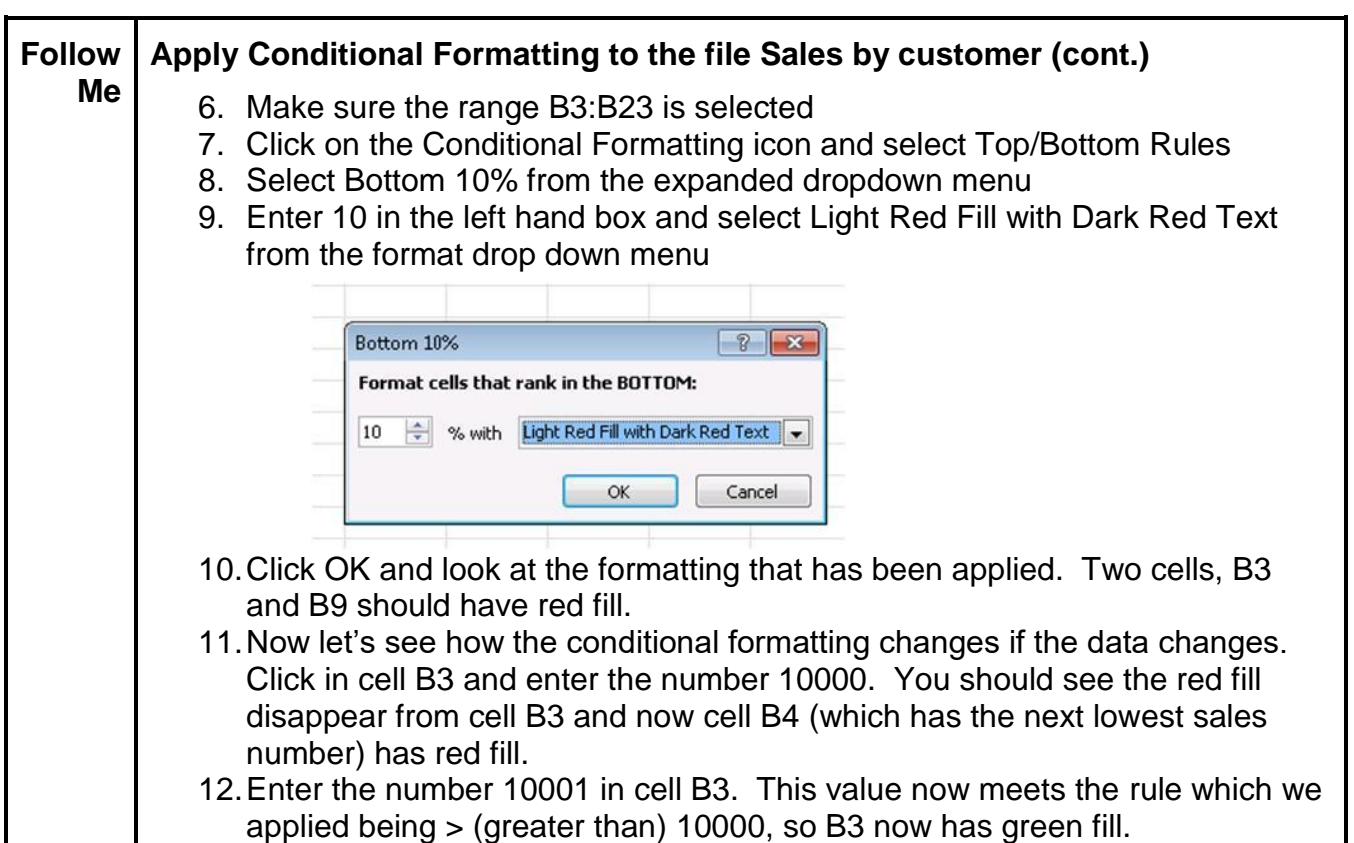

To clear the Conditional Formatting rules, click on the Conditional Formatting icon and select Clear Rules from the dropdown menu.

You'll notice in the dropdown menu there are several other types of formats that can be applied. We will look at one more, then you can practice with other types on your own.

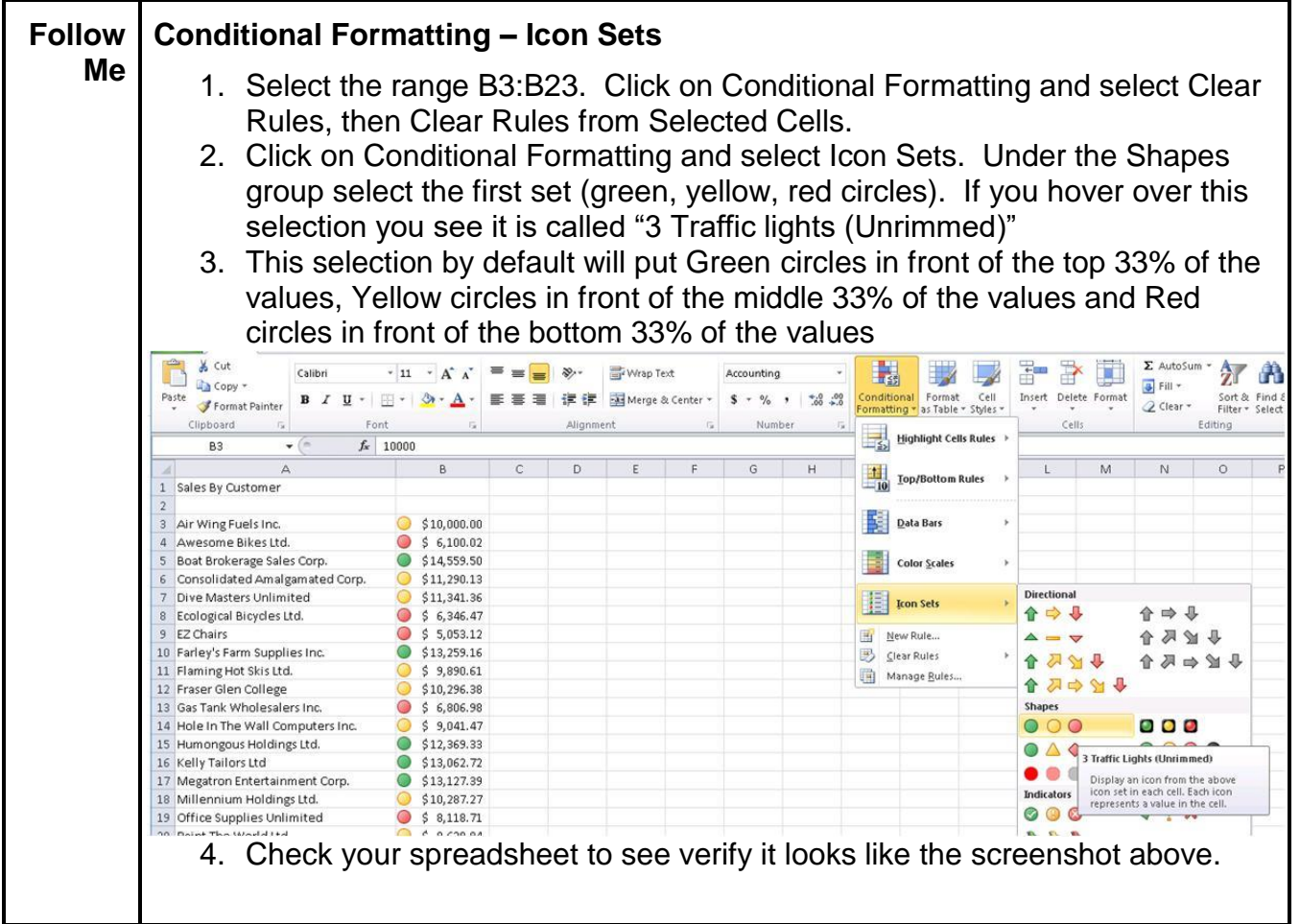

## <span id="page-11-0"></span>**4. Exercise – Now You**

Use the file Rainfall Exercise.xlsx to practice using Styles and Conditional Formatting

- 1. Format the Title in cell A1 to Style Heading 2
- 2. Format the days of the week to Style 20% Accent5
- 3. Format Station 1 thru Station 5 to Style 20% Accent2
- 4. Format the cell G3 with the Style called Total
- 5. Use Conditional Formatting to format any daily rainfall amount greater than 8.5 at any of the five stations during the week. Use Custom Format light blue fill, black font.
- 6. Use Conditional Formatting to create a red border around the cells containing any daily rainfall amount that was less than 4 at any of the five stations.
- 7. Insert a Directional Icon Set in the cells with the Total rainfall. Use the Icon Set called "3 Arrows (colored)"
- 8. The completed exercise is in the second tab of the worksheet.